Euler Hermes Norge

# GET STARTED WITH EOLIS

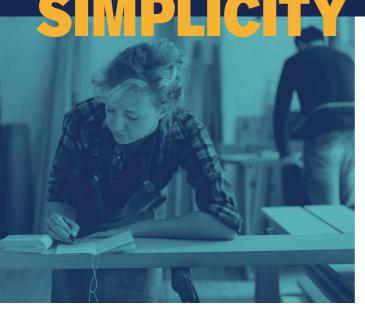

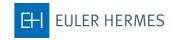

# 1. First time you log on

First time you log on EOLIS, you will need the password provided to you along your unique 8 digit user ID.

Upon logging in, you will be asked to create your own custom password. Your password need to contain the following elements:

- Must be at least 8 characters.
- Must be a combination of uppercase (A-Z) and lowercase (a-z) letters and numbers (0-9).
- It must not consist of your first and last name.
- It must be different from the previous password.

  For additional protection, your password in only valid for 90 days you will automatically be prompted to change at that time.

Once you have changed your password, you will enter EOLIS. Remember to read the text in the message box that appears.

It is important that you subsequently go to the top and select Edit my personal information and fill in the fields. Note that in the Surname field you MUST write in capital letters.

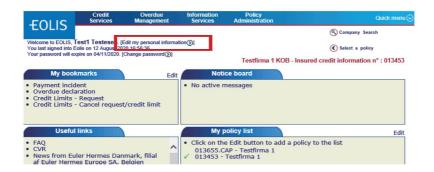

### Notice!

Rememeber to allow pop-ups before you logon to EOLIS.

# 2. Apply for cover on a new debtor

Click on "Credit Services".

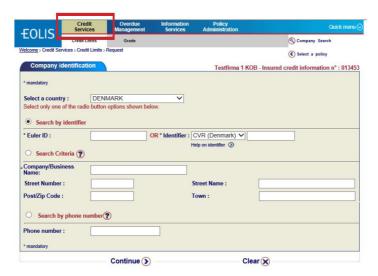

Fill in the search fields and press "Continue" Select the correct debtor from the result list by clicking on the Company/Business Name.

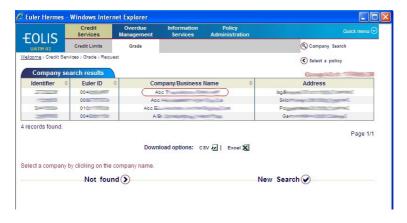

If the correct debtor is not on the list, click on "Not found" at the bottom.

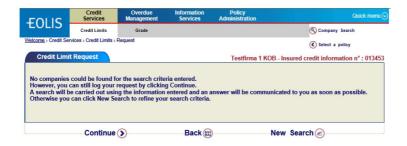

## Click on "Continue".

Fill in all the information you have about the debtor - fileds marked with \* are mandatory. Click on "Continue" and your request will be sent to us.

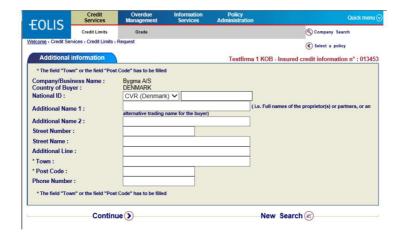

Enter your reference number (optional) and press "Continue".

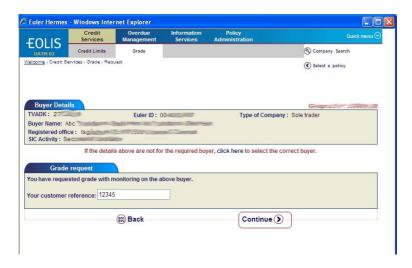

If the information is correct then press "Confirm".

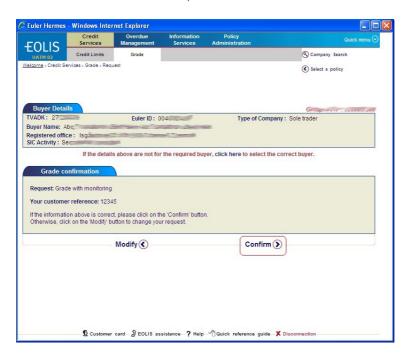

The result of the request is shown.

The result can either be the valid grade for the buyer or your request will be handled by an underwriter, like below.

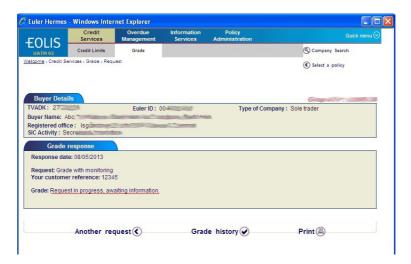

For viewing buyers with monitoring - use menu "Credit Services", Sub menu "Grade" and choose "View list".

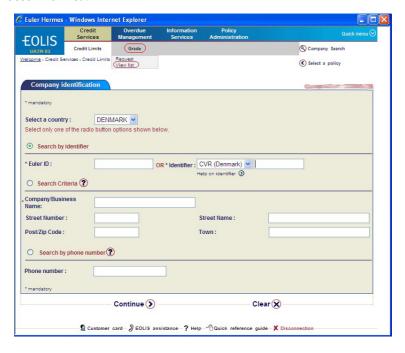

Enter your selection criteria for the list or use the default criterias and press "View".

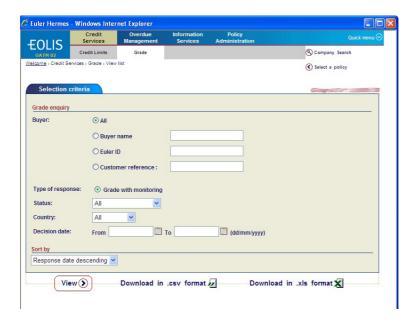

If you want to see details of the grade decision for a specific buyer, click on the Company Name of the buyer.

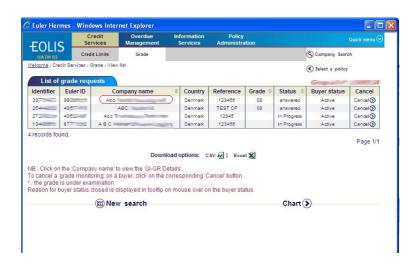

You can also see decision history for a specific buyer by pressing "History".

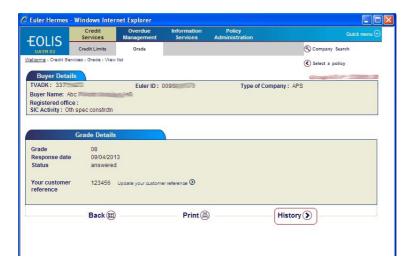

If several decisions exist for the buyer, then the response date and response grade is shown for each decision.

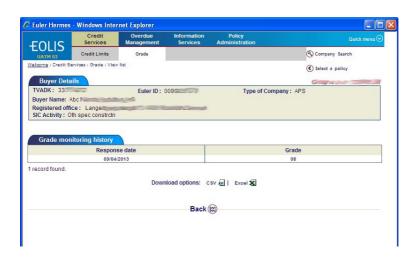

You can also see a chart of the current grade statistics for all your buyers by pressing "Chart".

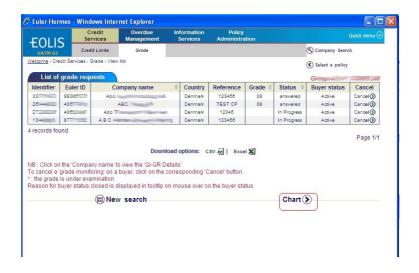